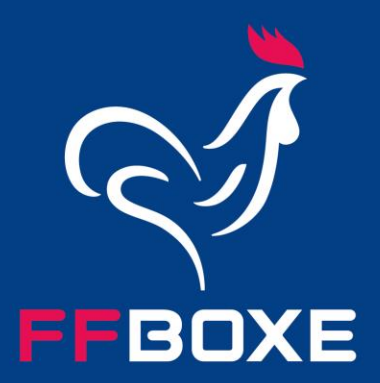

## TUTORIEL // E-LICENCE « MON ESPACE »

PLATEFORME DE SAISIE DE LICENCES PAR LA PERSONNE

Juillet 2023

### **INTRODUCTION**

C'est une des grandes nouveautés ! Désormais, tout licencié, nouveau ou pas, pourra saisir lui-même sa licence dans le nouveau menu dédié appelé « Mon espace », sur le site Internet de la FF Boxe où il trouvera, de surcroît, un certificat médical type téléchargeable à remplir par son/ses médecin(s). Il devra, pour cela, créer son espace et se voir octroyer des identifiants. Ensuite, il ne lui restera qu'à compléter les différents items en se laissant guider.

En somme, tous les licenciés auront accès à un espace E-Licence (« Mon espace ») leur permettant d'effectuer l'ensemble de leurs démarches administratives en ligne, n'importe où, n'importe quand et par lui-même. Cet espace servira également à stocker les données correspondant à l'individu.

Ce projet témoigne de la volonté affirmée d'offrir de nouveaux outils et de nouvelles ressources aux licenciés de la FFBoxe – un espace intranet personnel, l'accès à l'ensemble de ses documents administratifs (licence, palmarès, pièces dématérialisées…). La création de cet outil permettra une grande fluidité dans les divers échanges entre la fédération, les comités, les clubs et les licenciés.

Ce document explique en détails les process de saisie de licence par la personne pour la saison 2023-2024.

FBOXE

### **SE RENDRE SUR L'OUTIL « MON ESPACE »**

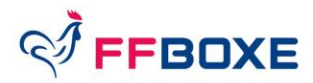

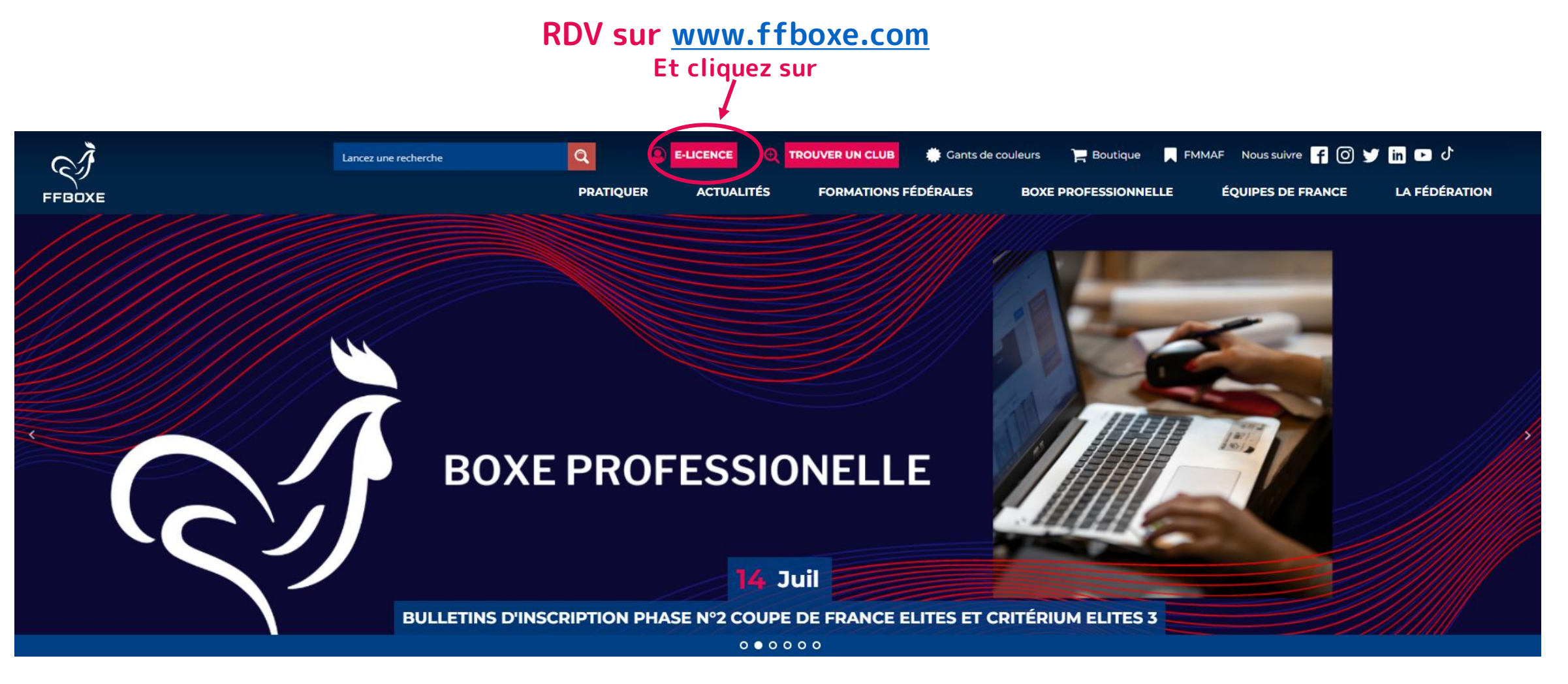

### DIGITALISATION FFBOXE **3**

### SE RENDRE SUR L'OUTIL « MON ESPACE »

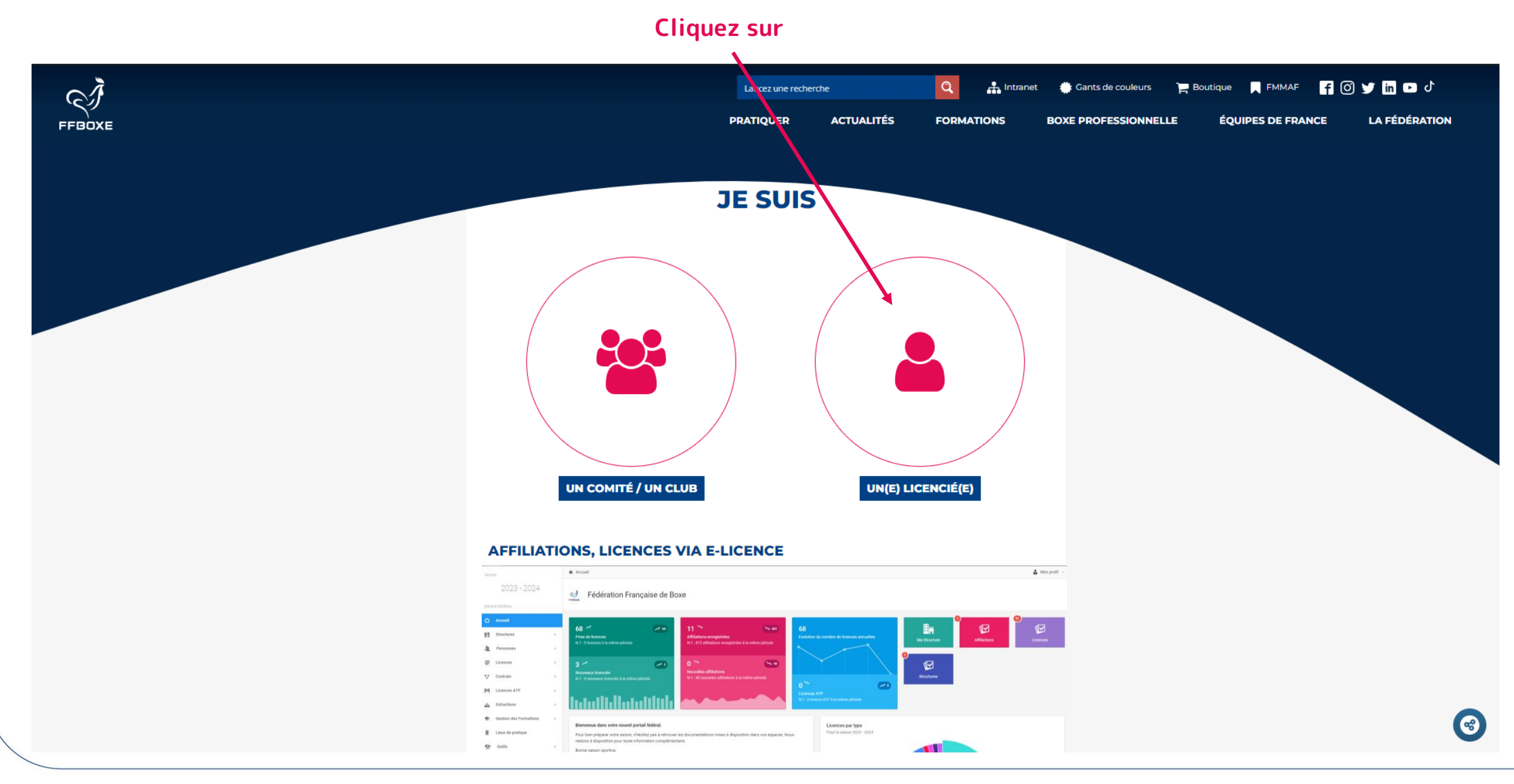

*SFEBOXE* 

### **PRÉAMBULE (1/2)**

Ouverture de l'outil « Mon Espace » **à destination des licenciés, lundi 4 septembre à partir de 14h00.** 

Un espace licencié est mis à disposition des licenciés :

- l'outil « Mon Espace » (portail numérique du licencié) : https://monespace.ffboxe.com

Cliquez sur « Première visite ou création de compte »

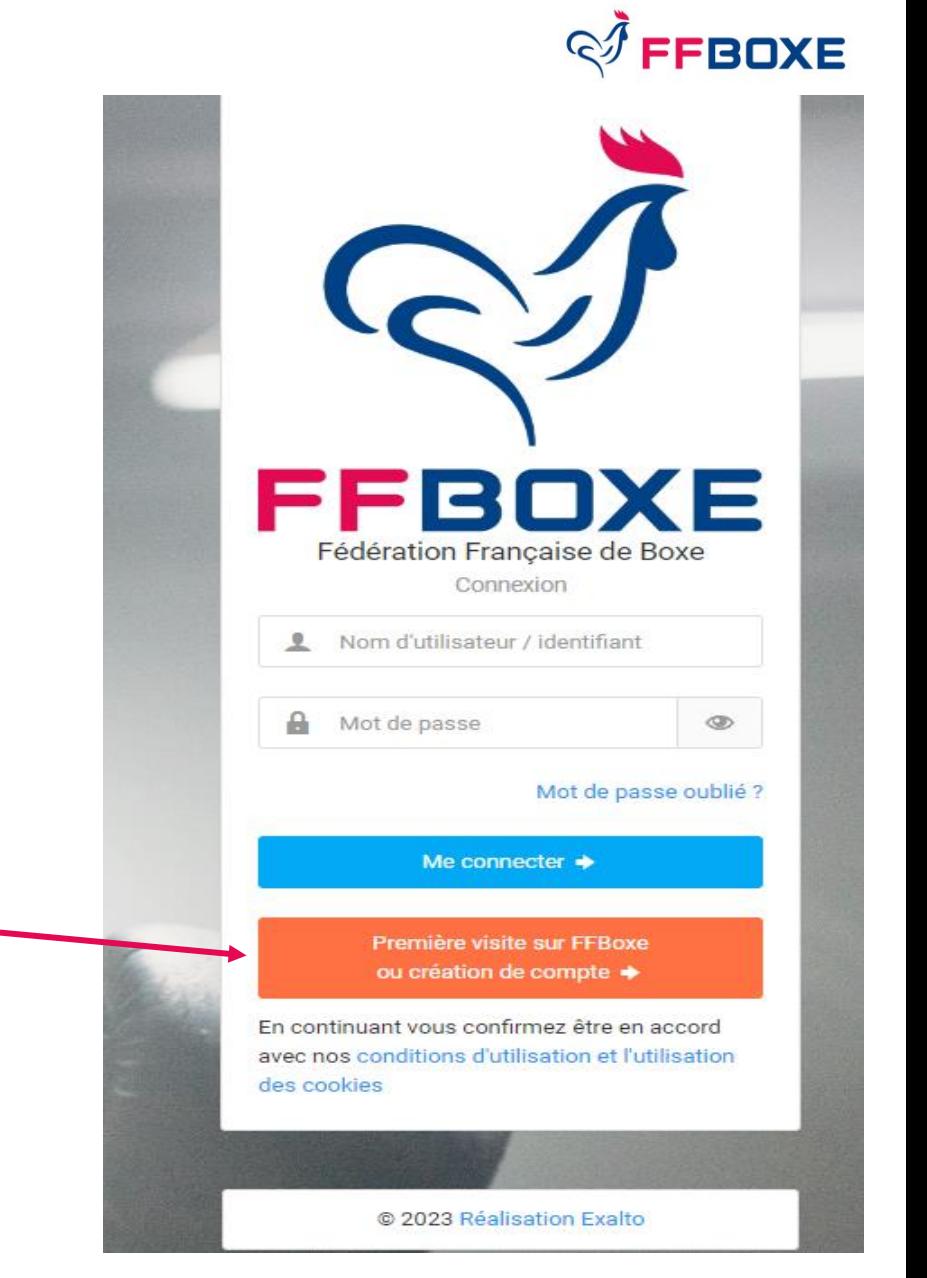

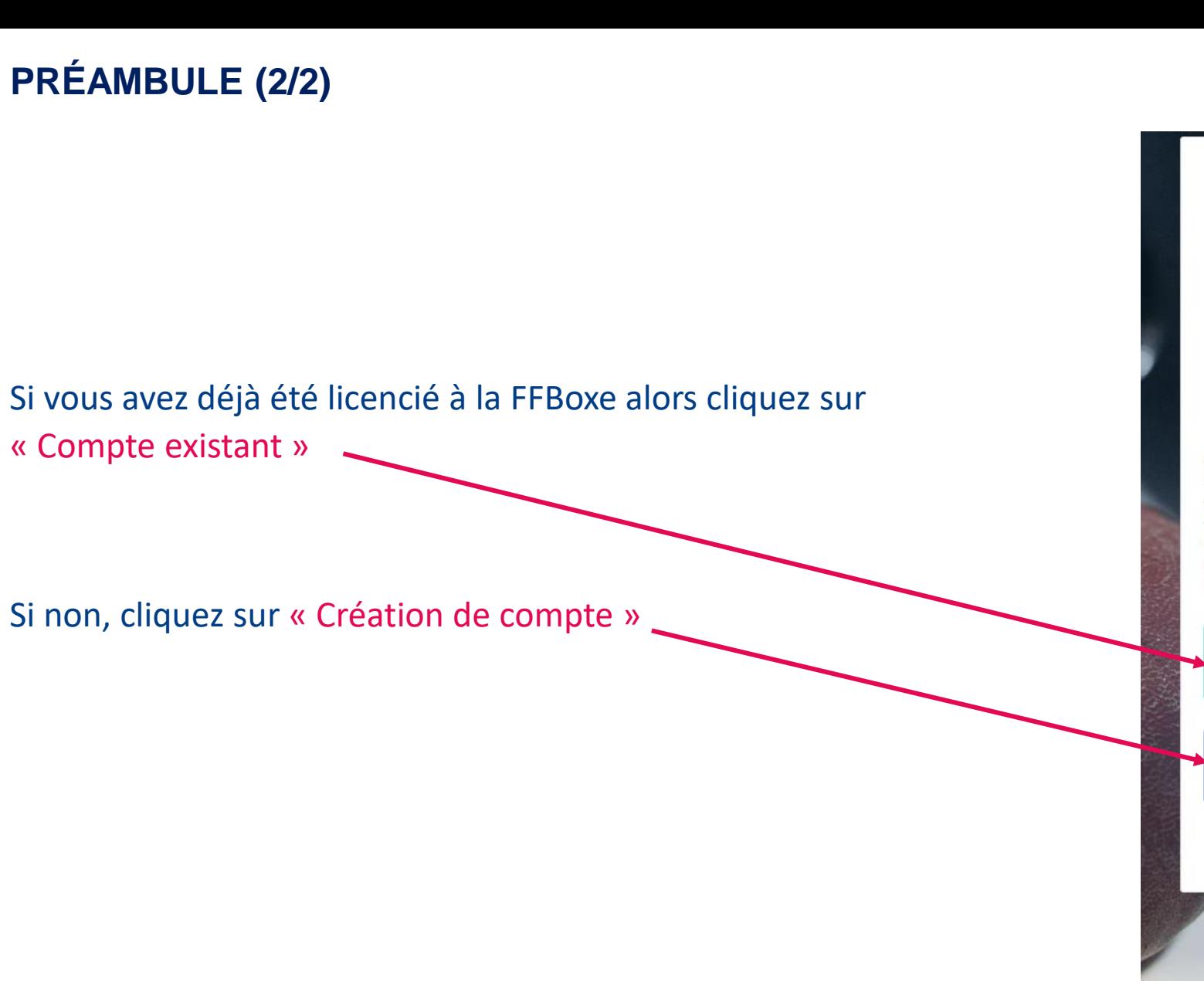

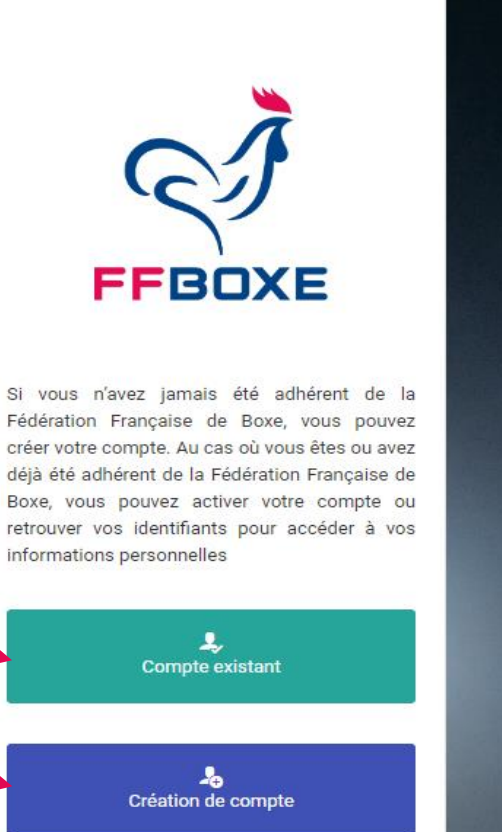

« Page d'accueil

@ 2023 Réalisation Exalto

**FFBOXE** 

### **Si « Compte existant » (1/3)**

### Saisir les informations suivantes :

- Code adhérent (= NOUVEAU numéro de licence) **facultatif** *(si je ne le connais pas, je ne le remplis pas)*
- Nom
- Prénom
- Date de naissance

Puis cliquez sur « Envoyer mes identifiants»

**P.S : votre compte va être activé. Un mail a été envoyé à l'adresse mail renseignée sur la base actuelle avec les instructions pour définir un nouveau mot de passe**

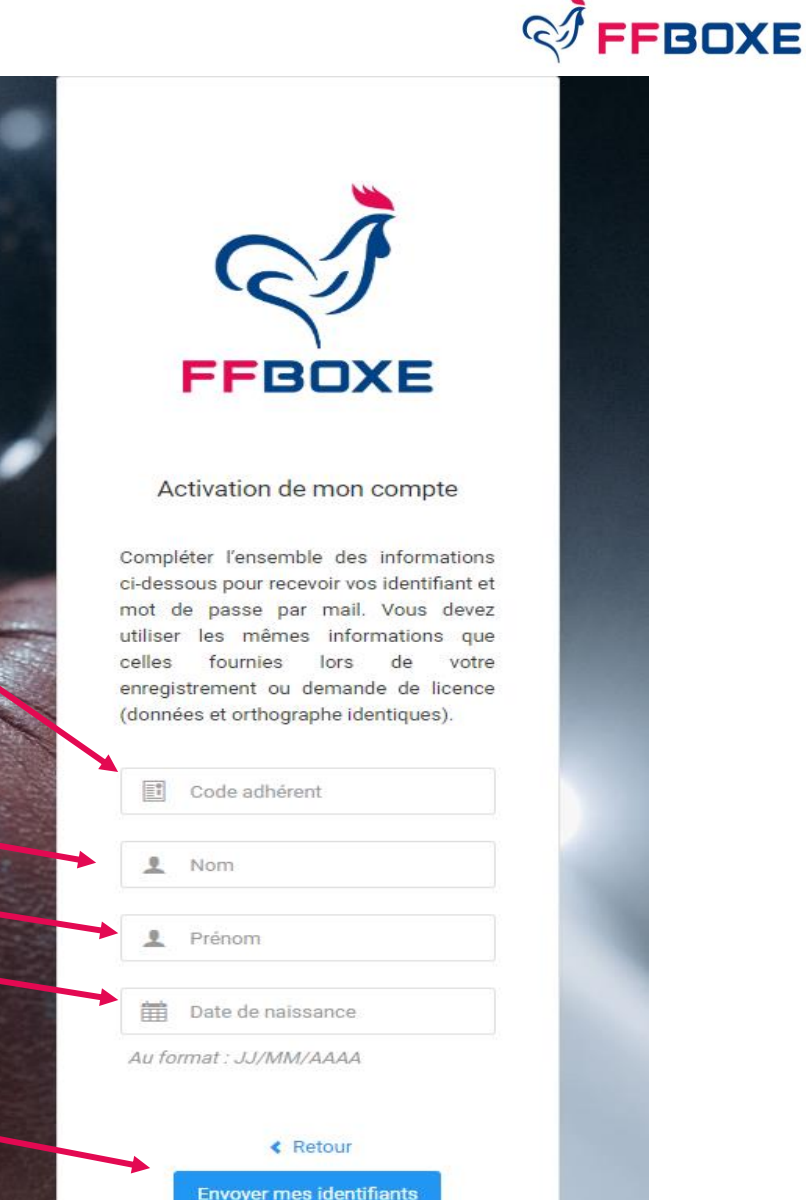

### **Si « Compte existant » (2/3)**

Si je suis déjà licencié lors de saison(s) précédente(s) mais que je n'ai pas renseigné d'adresse mail valide, ce message s'affiche.

Il faut alors **contacter votre club** pour lui transmettre une adresse mail valide afin de l'insérer dans l'outil E-Licence (à destination des comités et clubs). Vous pourrez dès lors recommencer l'opération afin de recevoir votre notification d'activation de compte « Mon Espace » par mail.

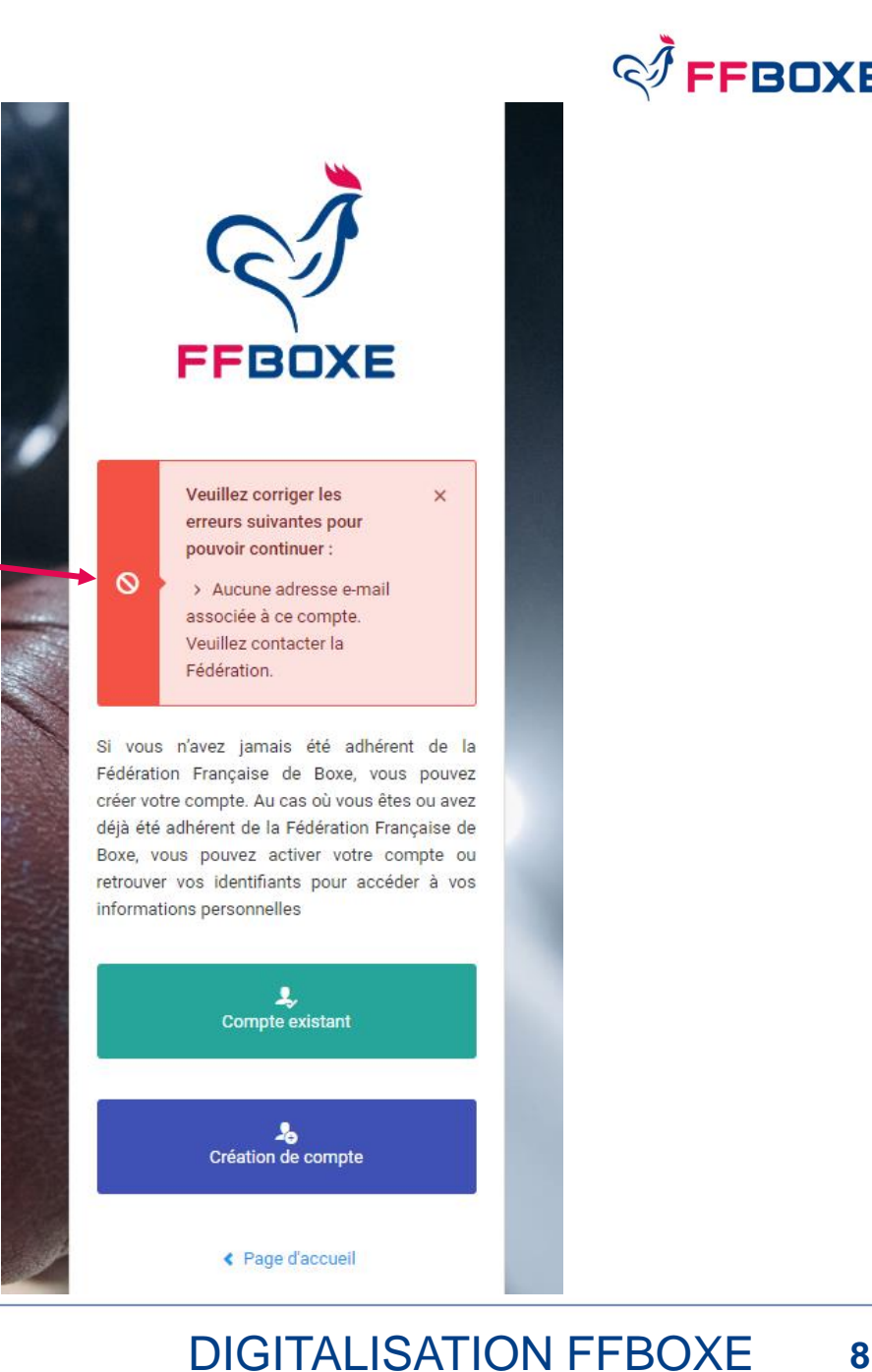

**FROXE** 

**Si « Compte existant » (3/3)**

## Une fois connecté sur son espace, cliquez sur « Prendre une licence»

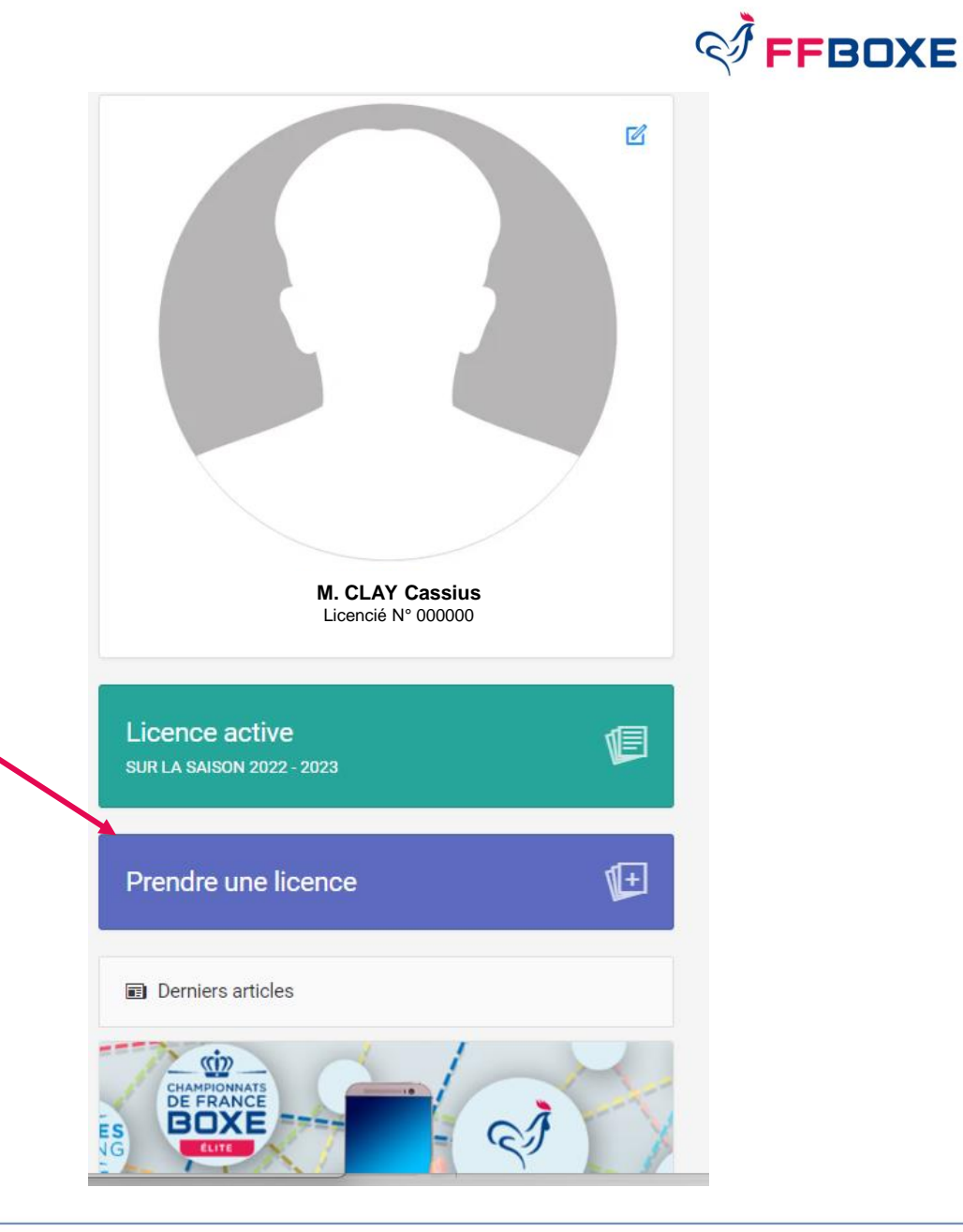

### **Si « Création de compte » (1/4) FFBOXE** Saisir les informations suivantes : **FFBOXE** • Nom • Prénom Nouveau compte Complétez l'ensemble des informations • Date de naissance ci-dessous afin de commencer la création de votre compte.  $\sqrt{2}$  Nom Prénom Puis cliquez sur « Créer mon compte»Date de naissance 爵 Au format : JJ/MM/AAAA Créer mon compte « Retour

### **Saisir toutes les informations administratives**  (\* = informations obligatoires).

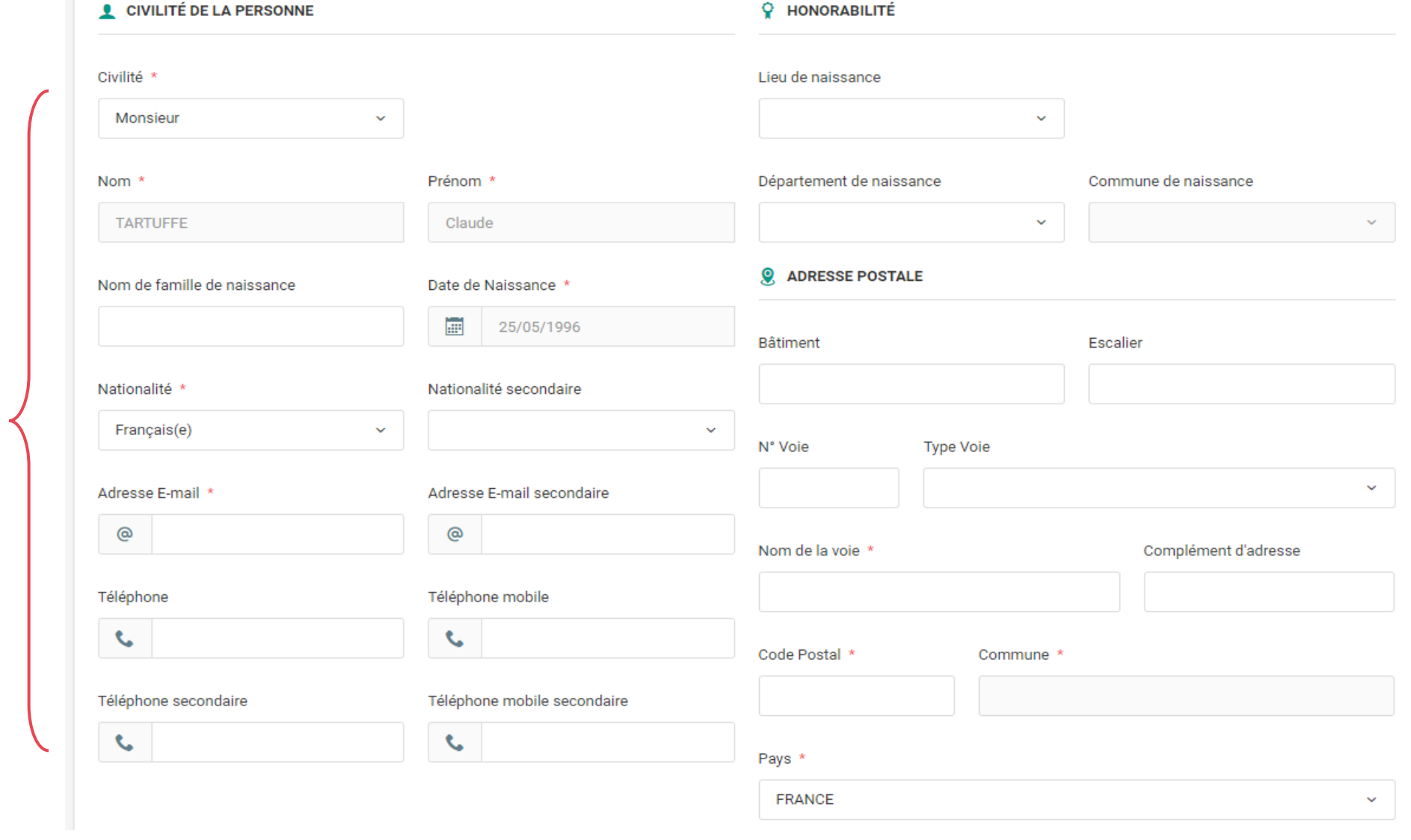

## **Si « Création de compte » (2/4)**

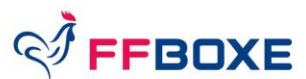

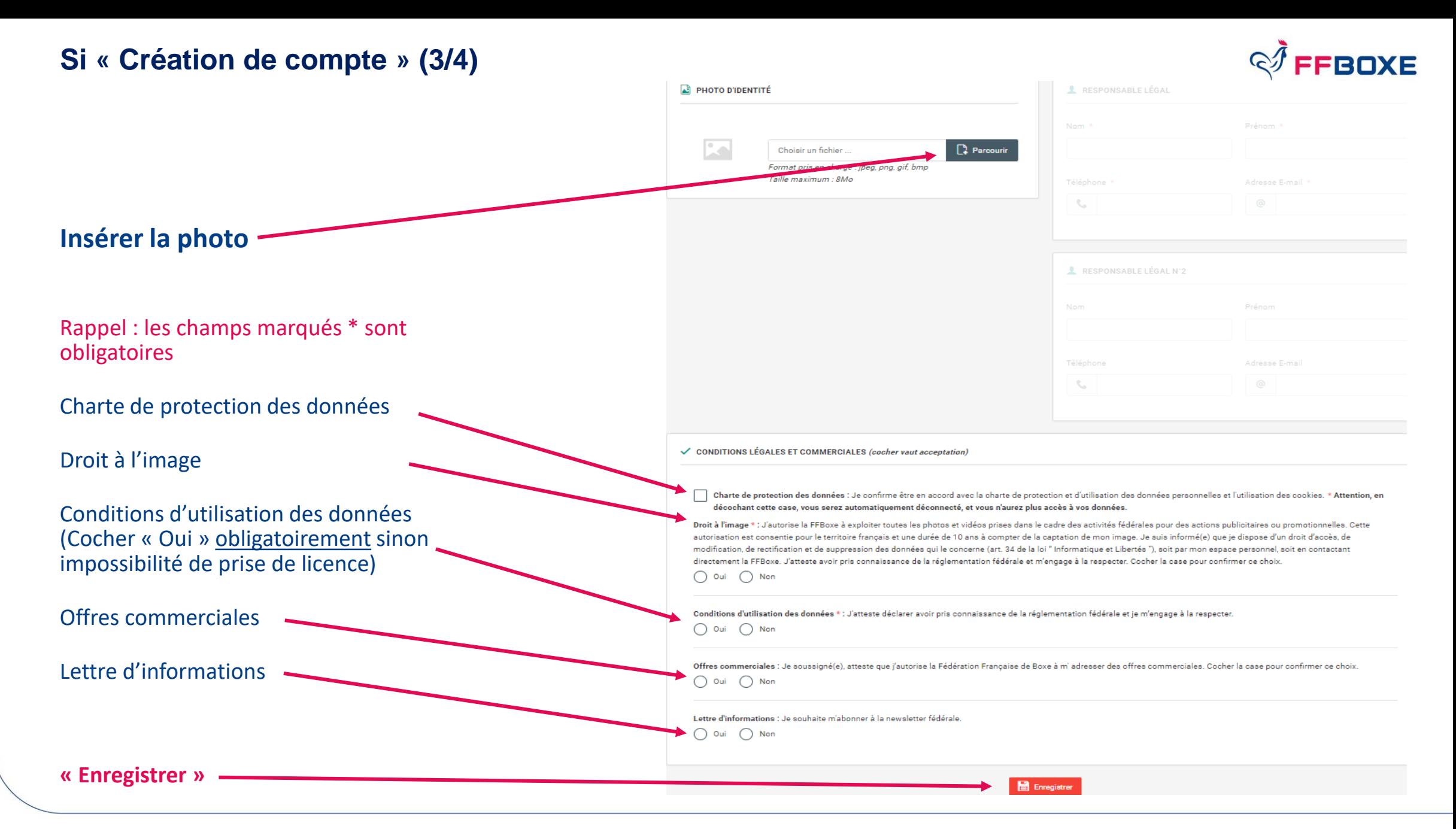

### DIGITALISATION FFBOXE **12**

Votre compte a été créé, veuillez suivre les instructions reçues dans votre boite mail (renseignée précédemment).

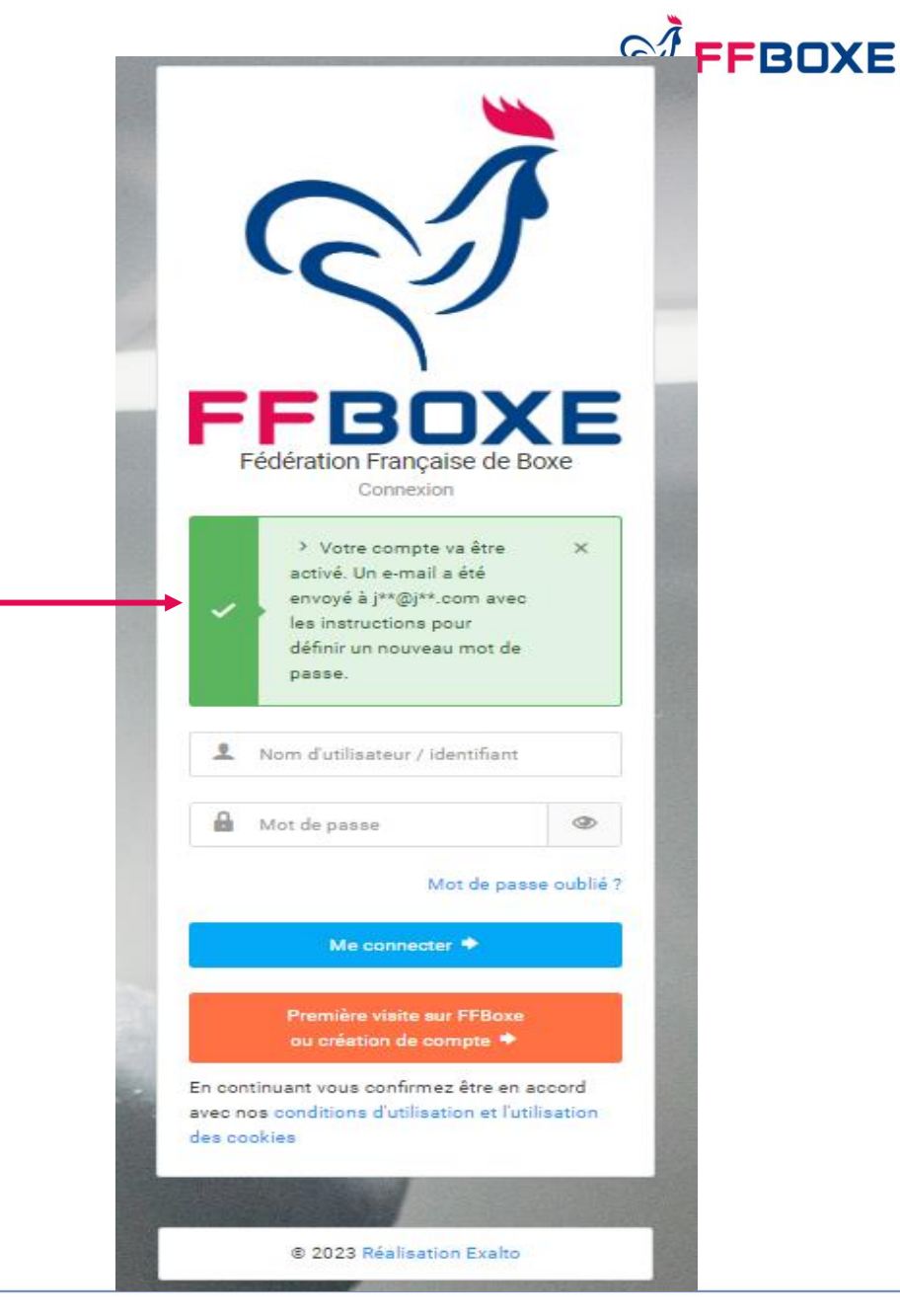

# PRENDRE UNE LICENCE **EN 4 ETAPES**

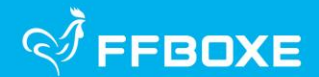

### **LE PROCESSUS DE LA PRISE DE LICENCE S'EFFECTUE EN 4 ETAPES**

CES ETAPES PERMETTENT NOTAMMENT DE VERIFIER, D'UNE SAISON A L'AUTRE, LA VERACITE DES INFORMATIONS RELATIVES A LA PERSONNE ET DE MODIFIER/ACTUALISER TOUTES LES INFORMATIONS POUVANT ETRE UTILES A LA VIE DU CLUB ET DE LA FEDERATION.

DURANT LES 4 ETAPES, **LAISSEZ-VOUS GUIDER**. SI UNE INFORMATION EST MANQUANTE OU ERRONEE, VOUS NE POURREZ PAS PASSER A L'ETAPE SUIVANTE. **UN MESSAGE S'AFFICHERA EN HAUT DE PAGE (EN ROUGE) POUR VOUS INFORMER DE L'ERREUR VOUS EMPECHANT DE CONTINUER VOTRE PROCESS DE PRE-SAISIE DE LICENCE.**

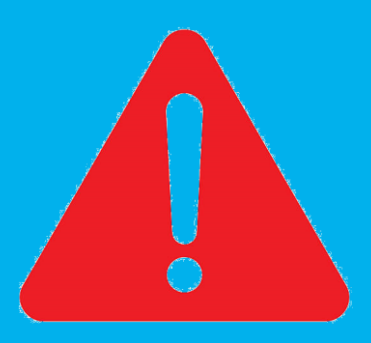

### **PRENDRE UNE LICENCE – ÉTAPE 1 : CHOIX DE LA STRUCTURE**

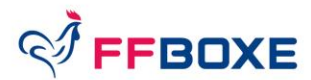

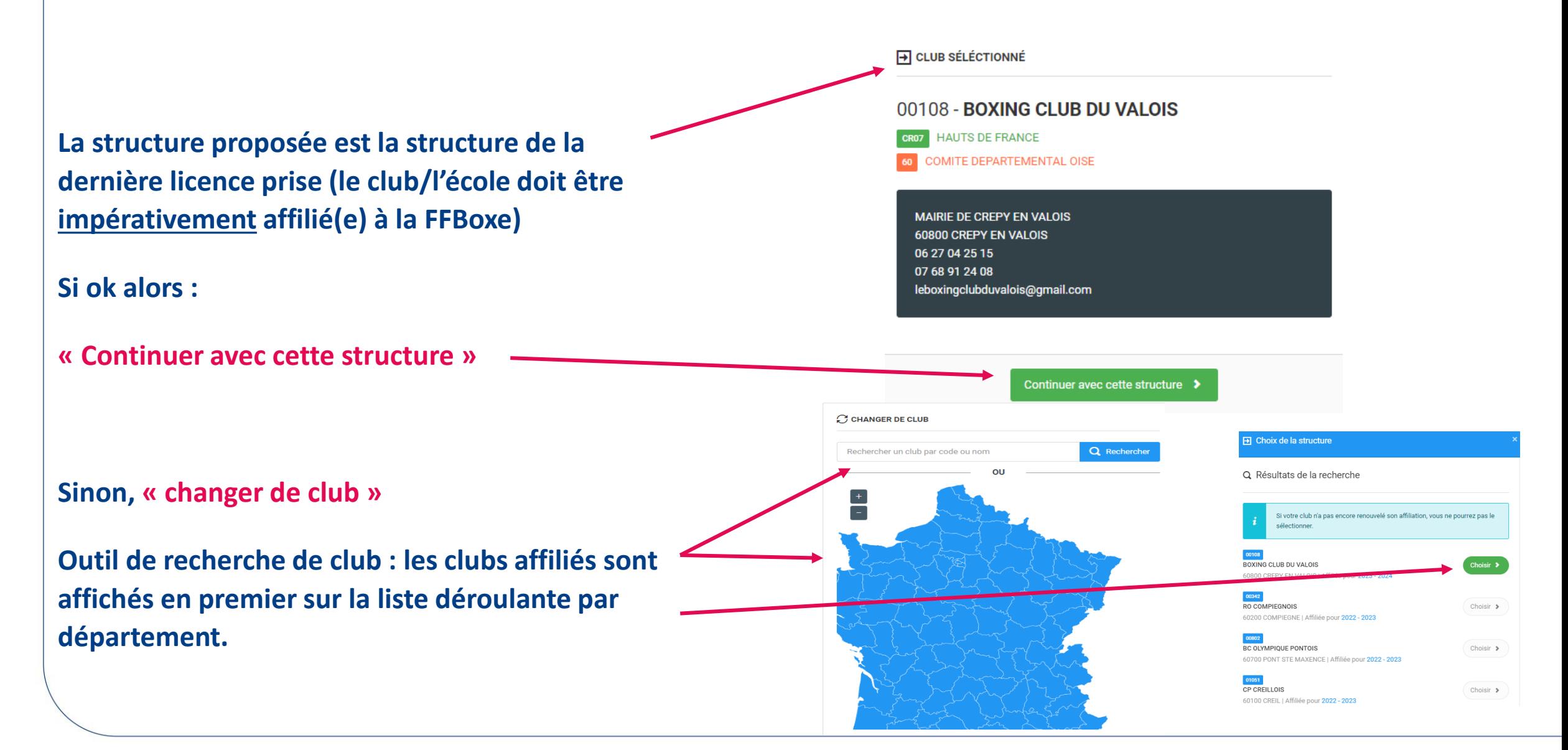

### **PRENDRE UNE LICENCE – ÉTAPE 2 : INFORMATIONS DE LA PERSONNE**

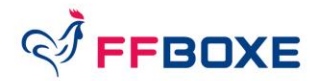

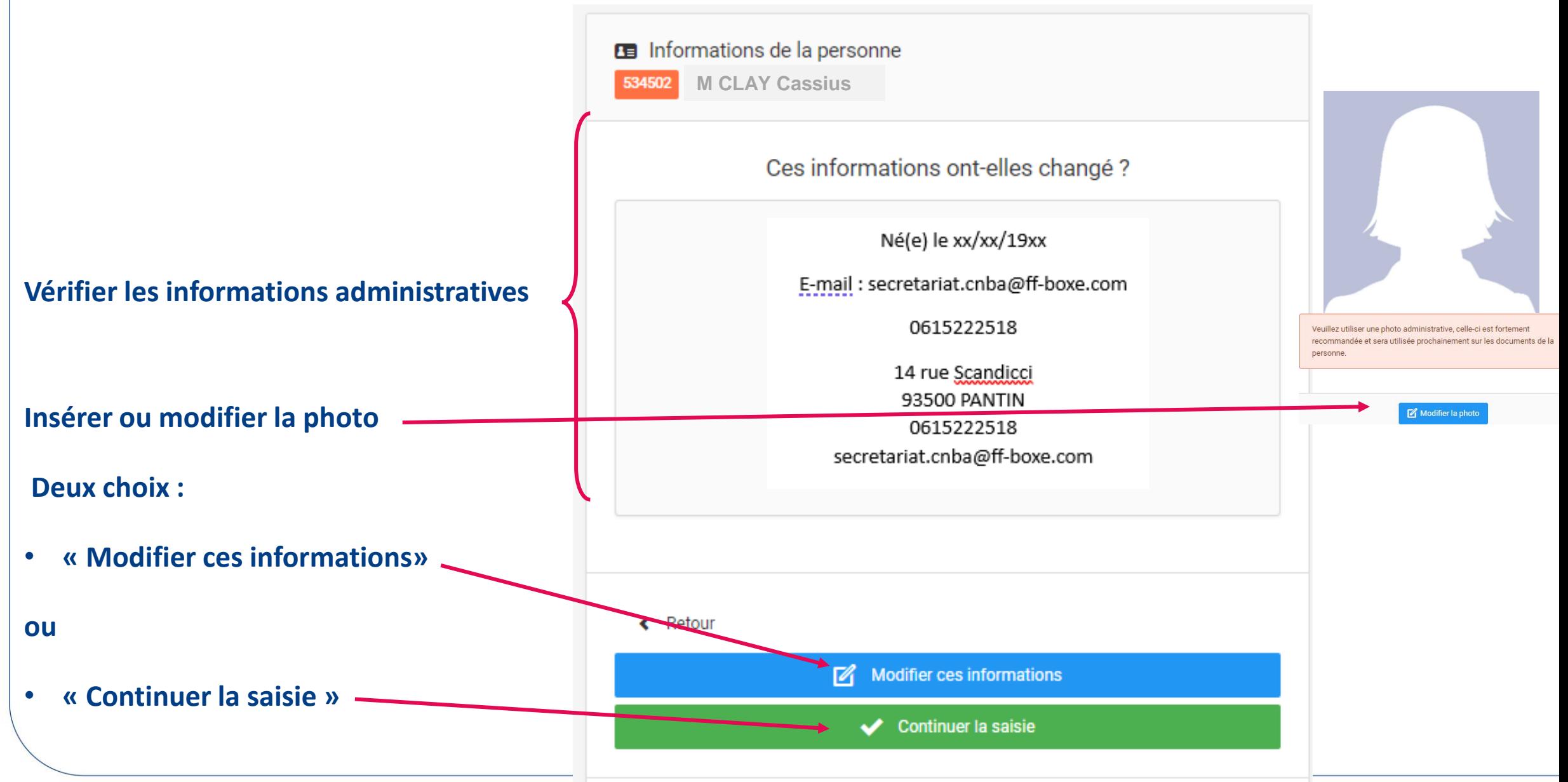

### **PRENDRE UNE LICENCE – ÉTAPE 2 : INFORMATION DE LA PERSONNE (2/2)**

### Rappel : les champs marqués \* sont obligatoires

Droit à l'image

Conditions d'utilisation des données (Cocher « Oui » obligatoirement sinon impossibilité de prise de licence)

Offres commerciales

Lettre d'informations

#### Charte de protection des données : Je confirme être en accord avec la charte de protection et d'utilisation des données personnelles et l'utilisation des cookies. \* Attention, en décochant cette case, vous serez automatiquement déconnecté, et vous n'aurez plus accès à vos données.

Droit à l'image \* : J'autorise la FFBoxe à exploiter toutes les photos et vidéos prises dans le cadre des activités fédérales pour des actions publicitaires ou promotionnelles. Cette autorisation est consentie pour le territoire français et une durée de 10 ans à compter de la captation de mon image. Je suis informé(e) que je dispose d'un droit d'accès, de modification, de rectification et de suppression des données qui le concerne (art. 34 de la loi " Informatique et Libertés "), soit par mon espace personnel, soit en contactant directement la FFBoxe. J'atteste avoir pris connaissance de la réglementation fédérale et m'engage à la respecter. Cocher la case pour confirmer ce choix.

◉ Oui Non

Conditions d'utilisation des données \* : J'atteste déclarer avoir pris connaissance de la réglementation fédérale et je m'engage à la respecter.

 $\odot$ Non Oui

Offres commerciales : Je soussigné(e), atteste que j'autorise la Fédération Française de Boxe à m' adresser des offres commerciales. Cocher la case pour confirmer ce choix.

О Non Oui

Lettre d'informations : Je souhaite m'abonner à la newsletter fédérale.

 $\odot$ Oui Non FFBOXE

### **PRENDRE UNE LICENCE – ETAPE 3 : CHOIX DE LA LICENCE (1/2)**

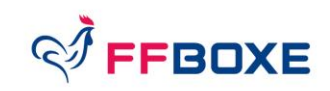

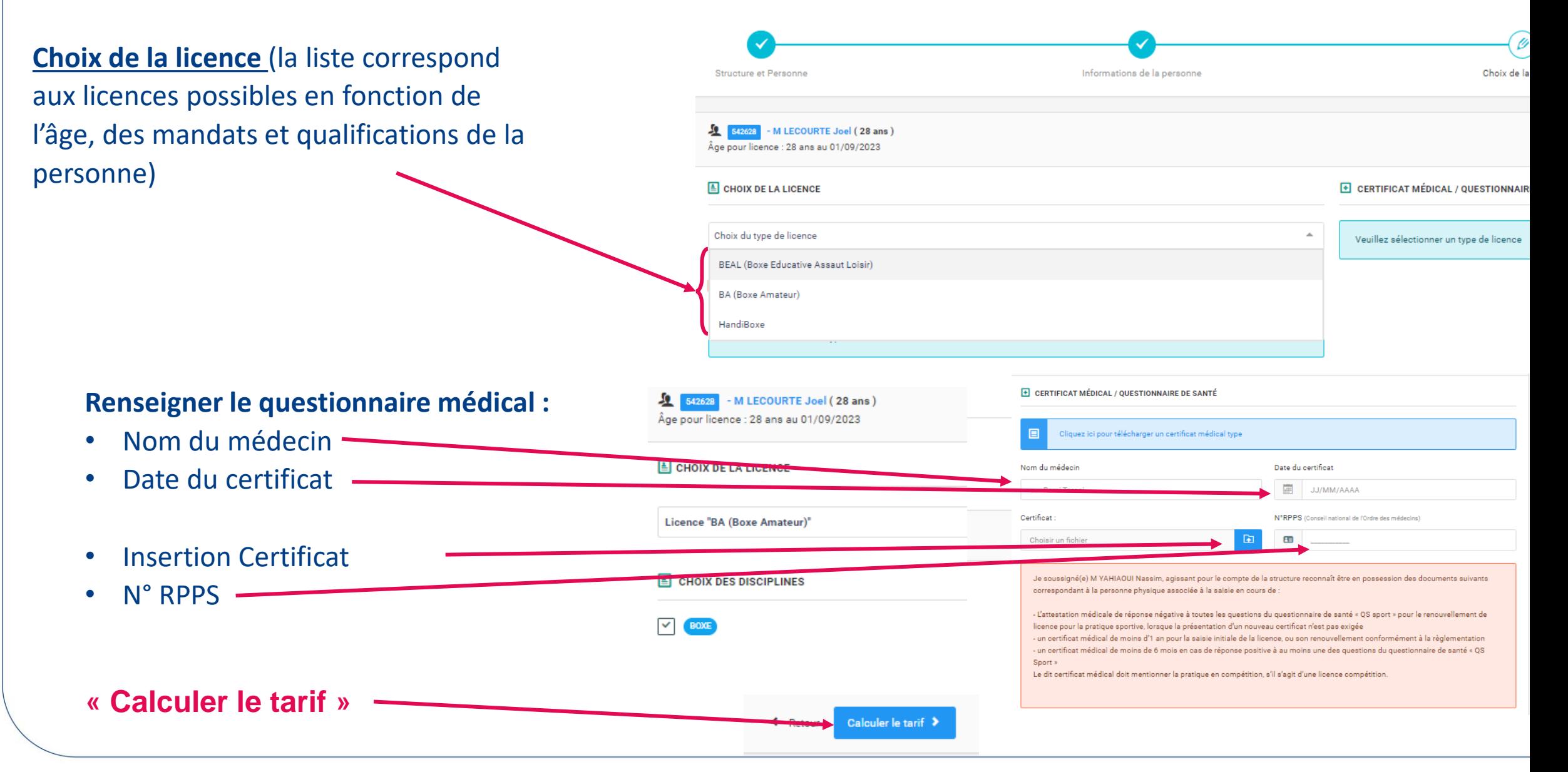

### **PRENDRE UNE LICENCE – ETAPE 3 : CHOIX DE LA LICENCE (2/2)**

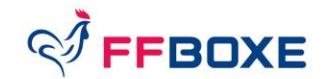

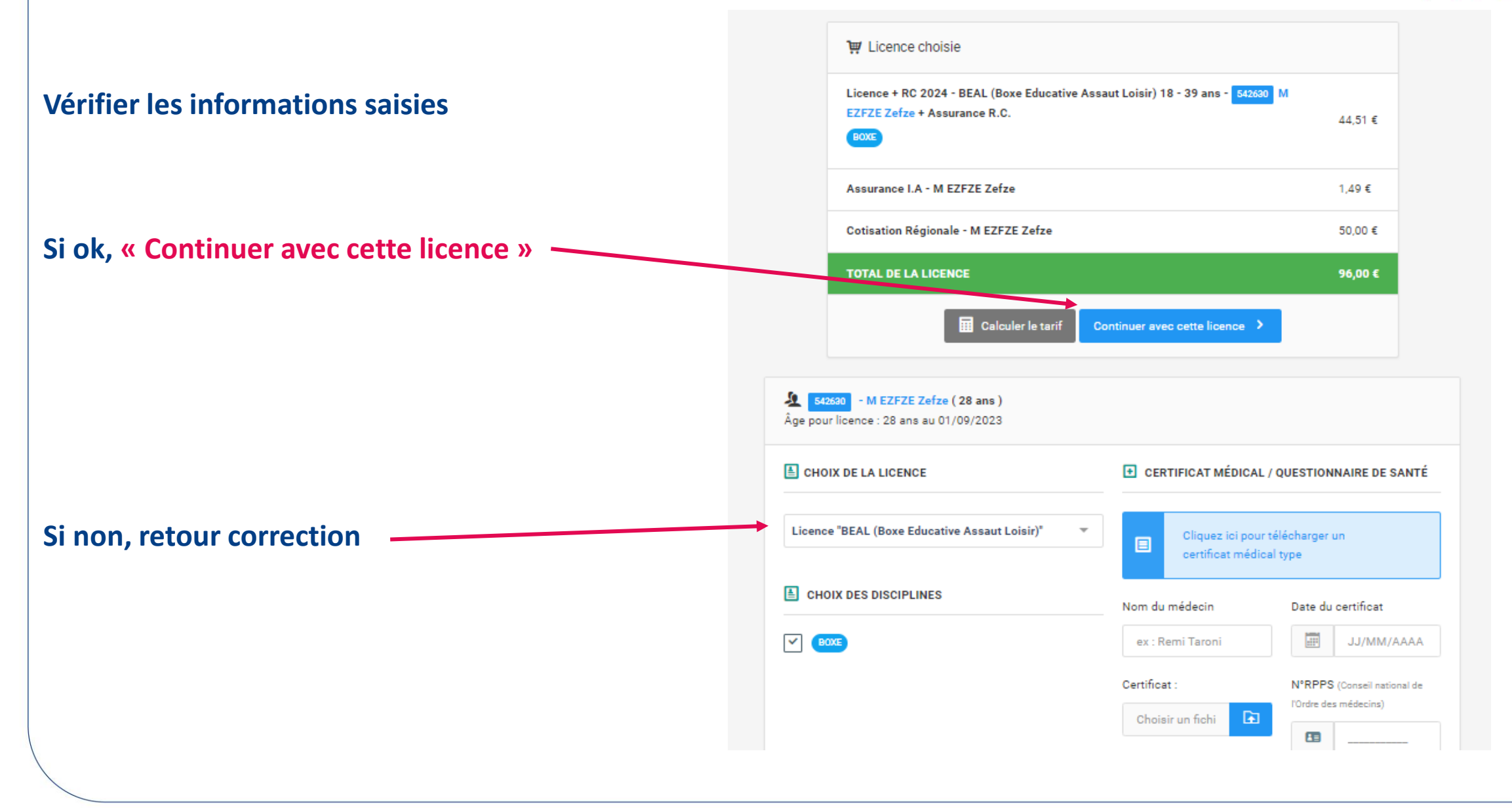

### **PRENDRE UNE LICENCE – ETAPE 4 : RECAPITULATIF DE LA COMMANDE (1/2)**

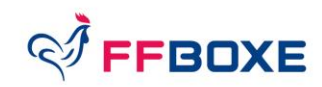

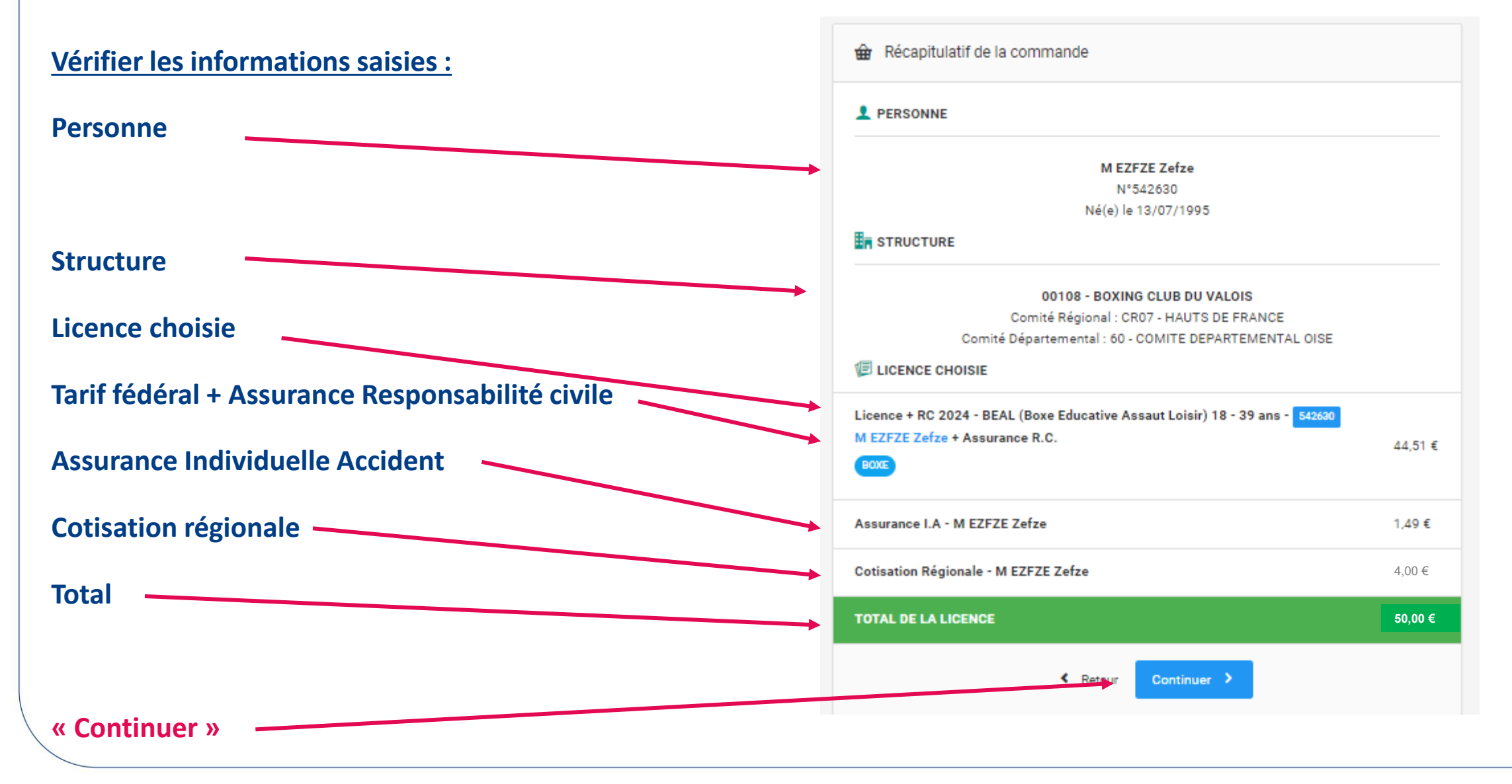

### **PRENDRE UNE LICENCE– ETAPE 4 : RECAPITULATIF DE LA COMMANDE 2/2)**

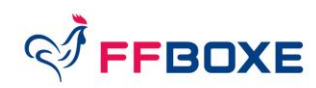

## **Fin de la pré-demande de licence en attente de validation du club/CR !**

**L'état d'avancement de la validation est visible dans la consultation de « Mes licences »**

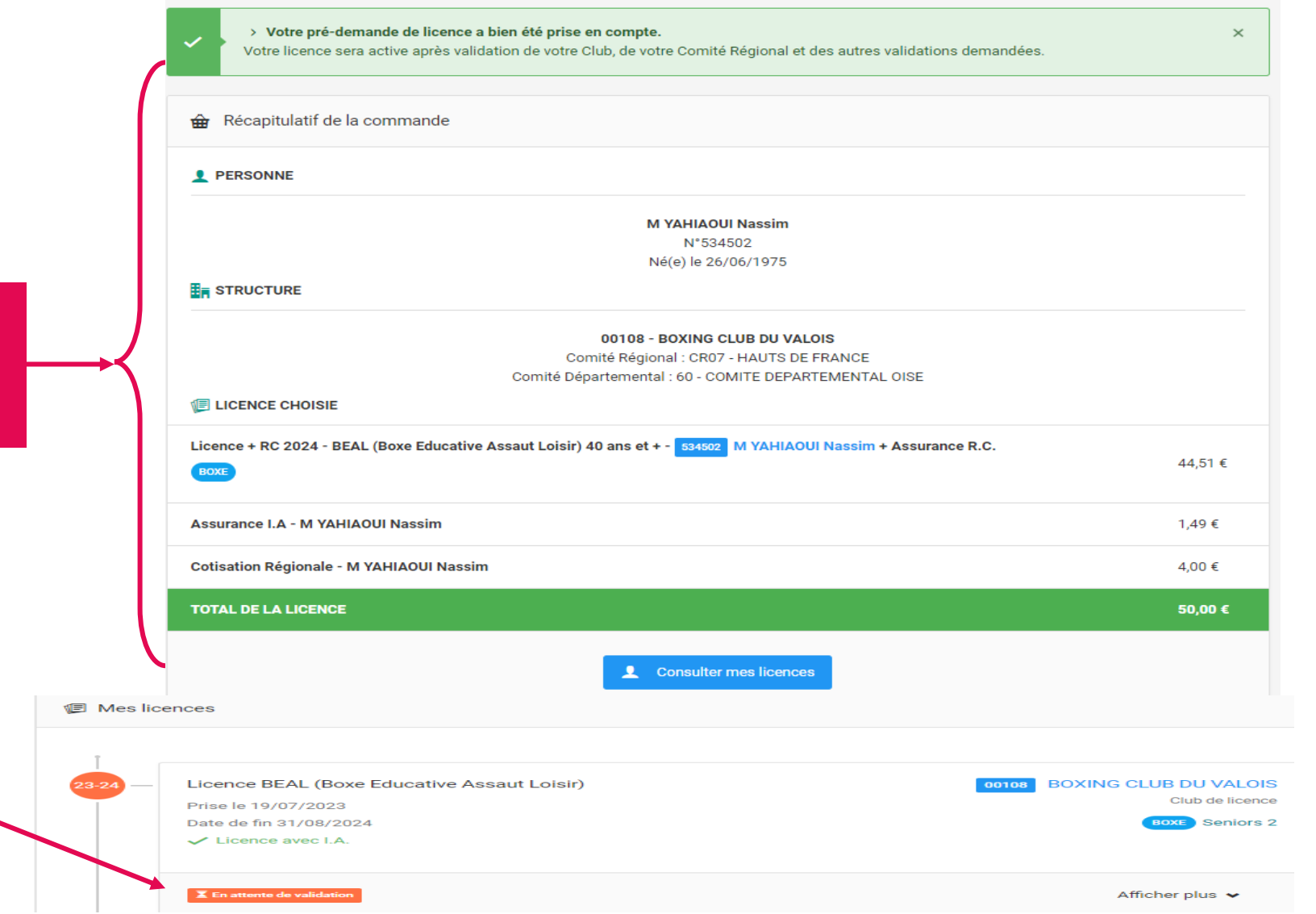

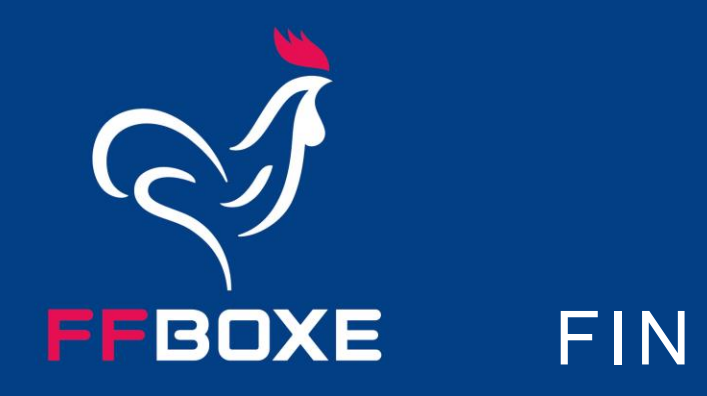